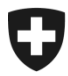

# **ZKV in wenigen Schritten erklärt**

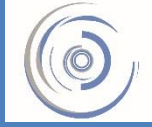

Zollkundenverwaltung - ZKV Gestion des clients de la douane - GCD Gestione dei clienti della dogana - GCD

## 6a. Zertifikat beantragen – Neukunde

**Ein Sicherheitszertifikat muss in der ZKV beantragt werden, wenn Einfuhr- /Ausfuhranmeldungen mit den Frachtapplikationen e-dec und NCTS übermittelt werden.**

Sie sind in der Zollkundenverwaltung eingeloggt und klicken im Menü auf der linken Seite auf "Kommunikationsdaten".

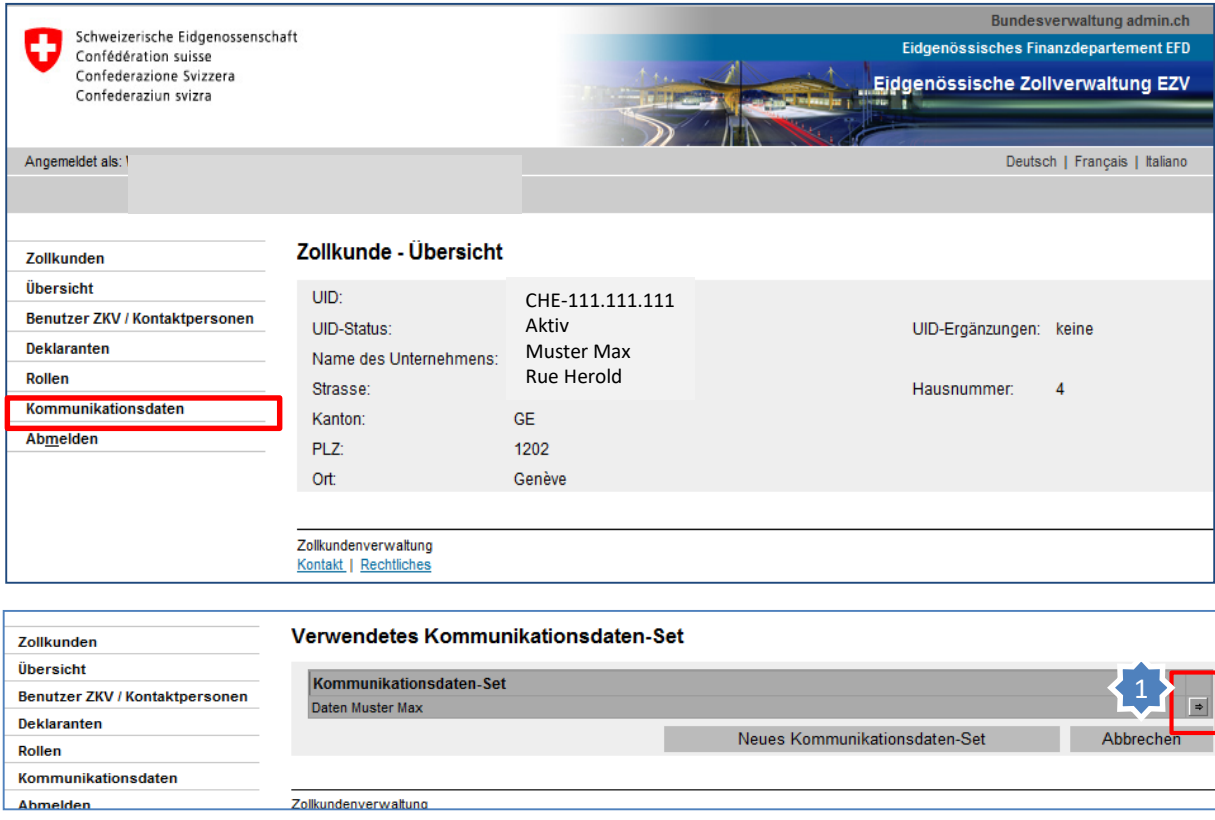

1. Klicken Sie beim vorhandenen Kommunikationsdaten-Set auf den Pfeil auf der rechten Seite.

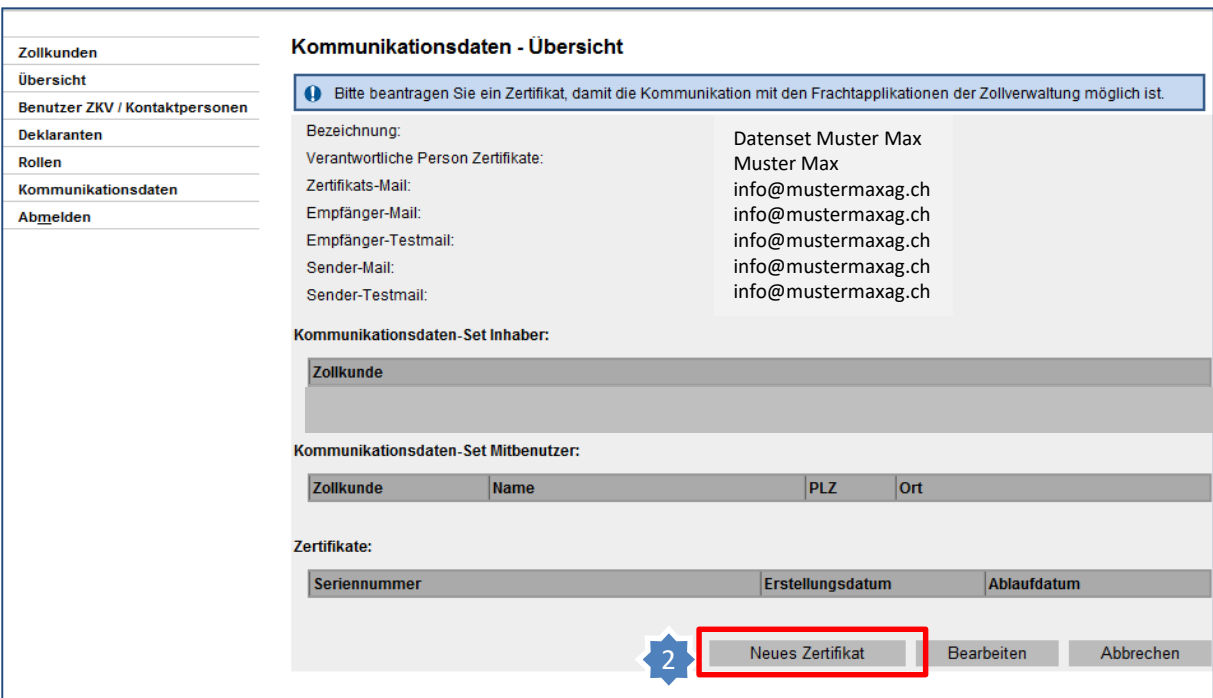

### Bitte beachten Sie die Information im blauen Rahmen !

2. Klicken Sie auf ... Neues Zertifikat

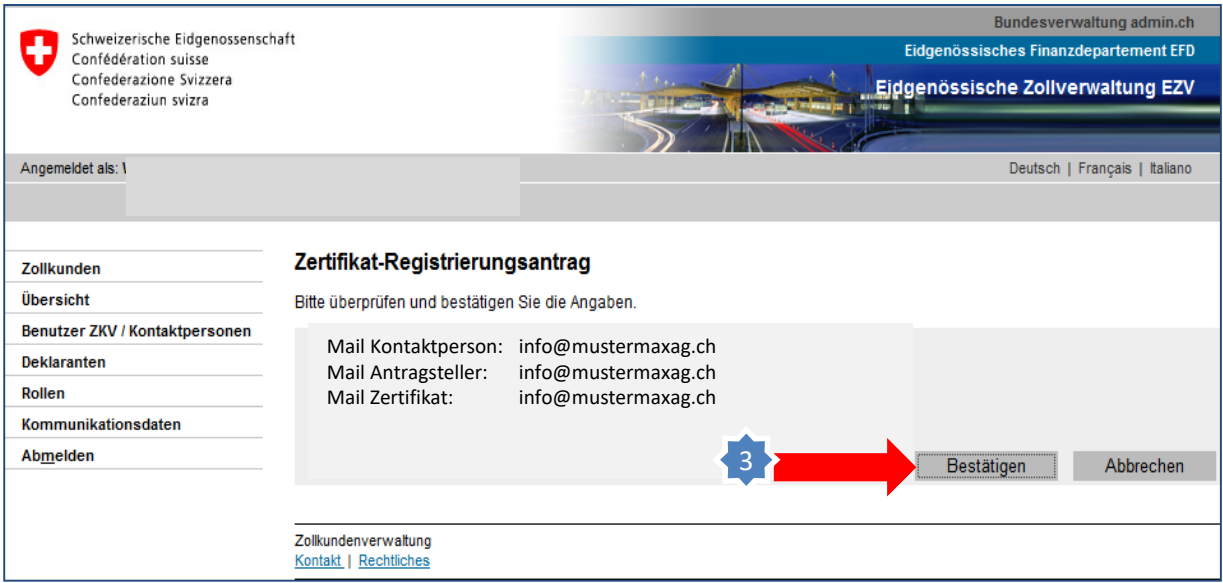

3. Klicken Sie auf "Bestätigen".

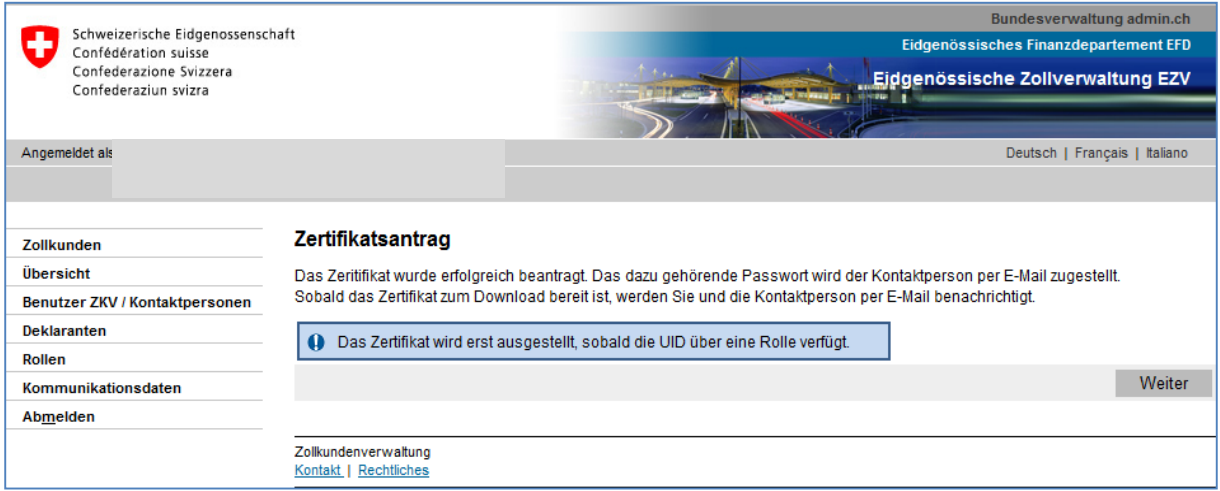

#### **Zertifikats-Passwort:**

Innert 24 Stunden nach der Beantragung des neuen Zertifikats wird an die "verantwortliche Person Zertifikate" das Zertifikats-Passwort per E-Mail zugestellt. Bewahren Sie dieses gut auf!

**Information**

Detaillierte Beschreibungen finden Sie in den Handbüchern:

**[Handbücher](https://www.bazg.admin.ch/bazg/de/home/zollanmeldung/anmeldung-firmen/zollkundenverwaltung-uid/handbuecher.html)** 

### **[Ihr nächster Schritt](https://www.bazg.admin.ch/bazg/de/home/zollanmeldung/anmeldung-firmen/zollkundenverwaltung-uid/kurzanleitungen-zkv-fuer-neukunden.html)**

**6b. Zertifikat installieren**

Zertifikat beantragen - Neukunde